Manual Efarmer GPS i surfplatta

#### 1. Komma igång

eFarmer behöver OS Kräver Android 4.0.3 och senare

Ladda ner programmet från Play Store (Fig. 1.1). Kör Play Store i sökfältet du anger

eFarmer https://play.google.com/store/apps/details?id=com.kmware.efarmer&hl=sv

http://efarmer.mobi/es/wp-content/uploads/sites/10/2015/11/eFarmerNaviSetupGuide.pdf

I det öppnade fönstret markerar du programmet och klicka på "Install" (Fig. 1.2).

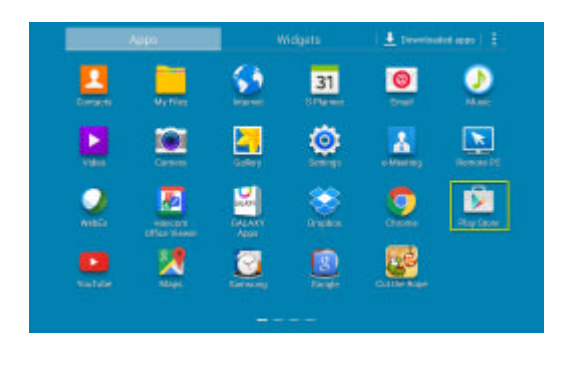

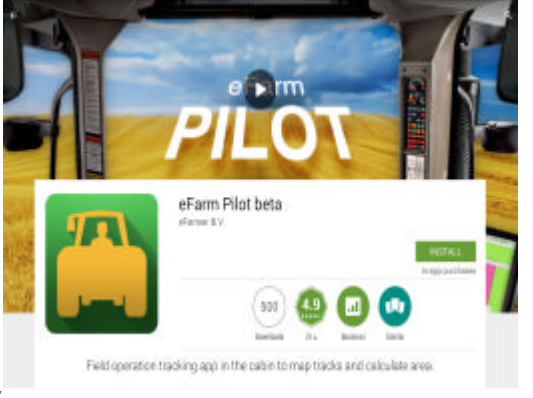

*Fig.*

# 1,1. Registrering

 Har du köpt E Farmer Navi av Skeppsta Maskin AB är du redan registrerad på eFarmer molnet . Genom licens nyckel som gäller i ett år som du köpt av Skeppsta Maskin AB

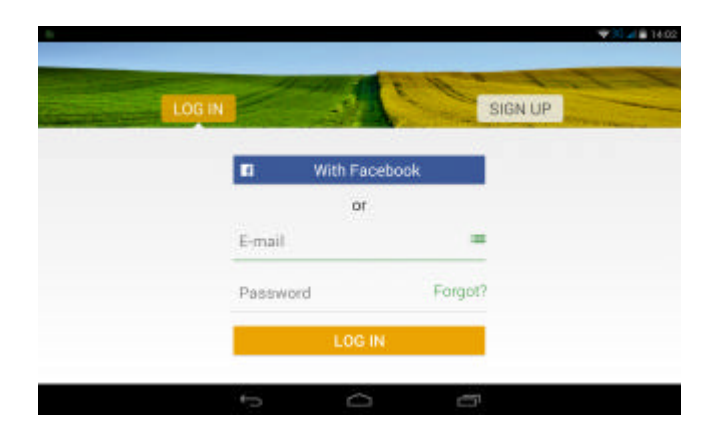

Fig. 1.3 Fig. 1.4

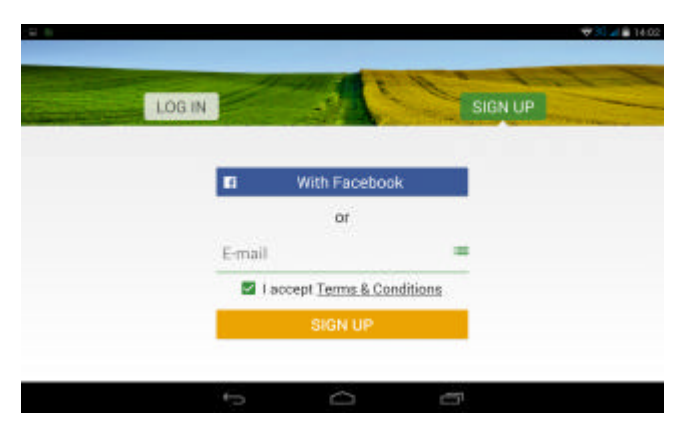

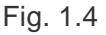

#### 1,2. Logga In

För att logga in, måste du vara registrerad. Du är registrerad redan om du köpt licens av Skeppsta Maskin AB

E-post, du anger din e-postadress, lösenord som du hittat på själv eller hämta ett nytt genom att klicka forgot och klicka på "Log in";

Om du inte vet ditt lösenord password klicka på forgot så får du ett e-mail för att ändra till ett nytt password som du hittar på själv och spara detta så att du kan använda om du behöver log in flera gånger

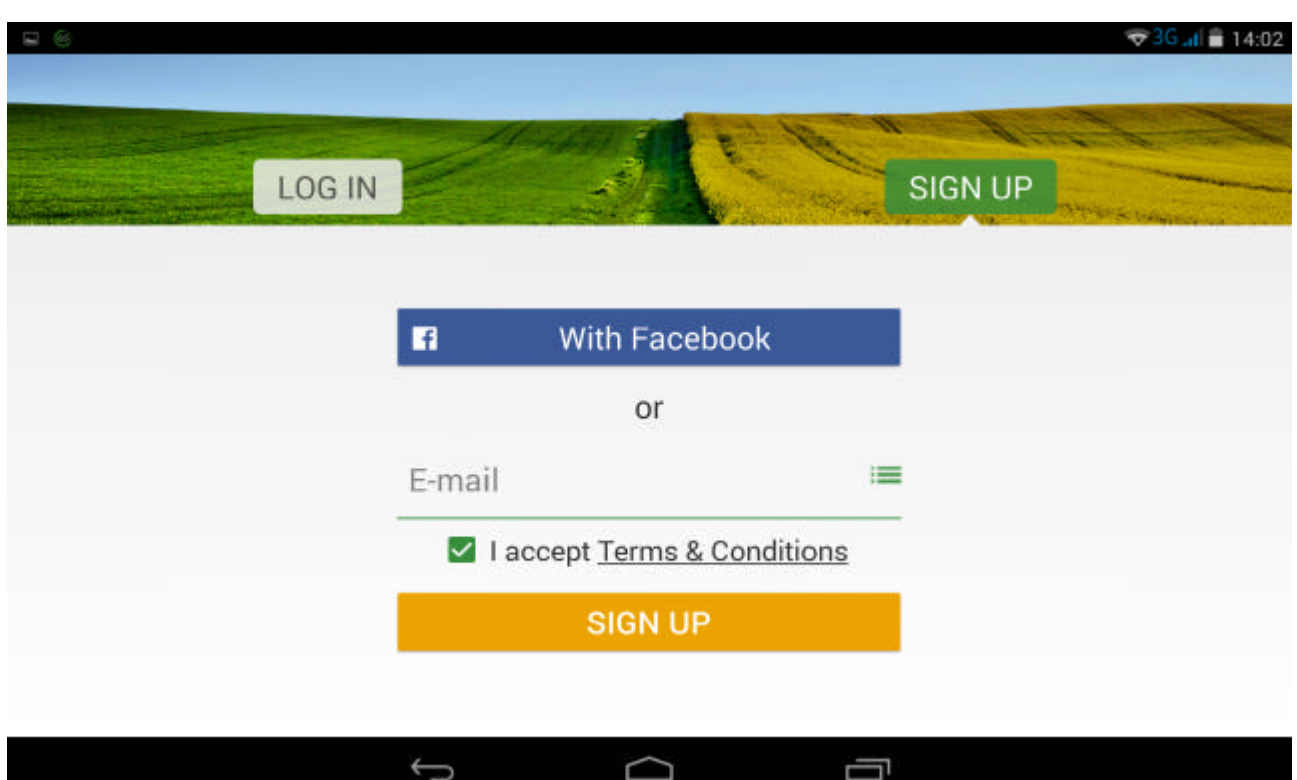

#### 2. Huvud-meny Tryck på översta knappen till vänster

Nederst i meny rutan finns HELP . Instruktionsbok på Engelska som ofta uppdateras Den är bättre än denna . Engelsk Manual https://efarmer.atlassian.net/wiki/display/eFP/eFarmer+Navi https://efarmer.atlassian.net/wiki/display/UGE4/eFarmer+4.0+WEB+application

Konfigurera inställningarna för ett spår;

;

Skapa ett nytt fält;

Lägg till en ny traktor;

Visa GPS-noggrannhet;

Mät area och omkrets med hjälp av de styrande;

Ändra kartvyn, byta ett substrat;

Gå till profil.

För att komma igång med avsnitt karta, klicka på "**Map**" i menyn (Fig. 2.1)

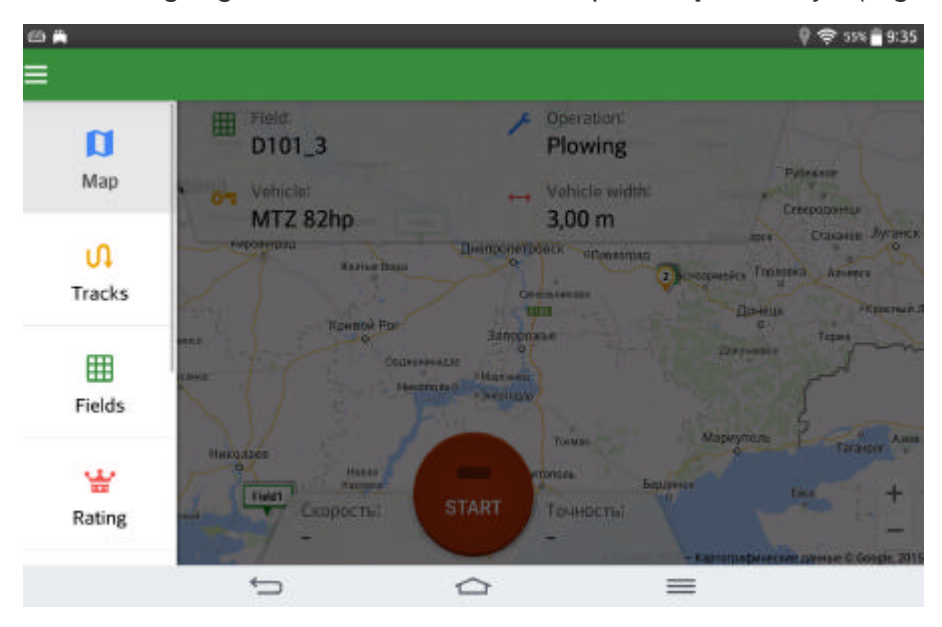

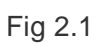

## 2,1. Kontroller karta

Om du vill använda kartan framgångsrikt eFarmer har kontrollerna:

Avkastningen knappen i huvudmenyn:

Gör att du kan återgå till huvudmenyn från ett menyalternativ

 Synkronisering: Gör att du kan köra datasynkronisering med webbapplikationen Ō. som helst.Det är också möjligt att konfigurera hur ofta synkronisering i posten av , menyn Inställningar

- Schema datasynkronisering

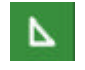

Rita: Du kan använda den för att mäta area och omkrets av neccessory objektet

Karta substrat inställningspanelen:Gör att du

kan ändra kartvy (Normal, Hybrid, satellit)

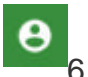

Profil: Gör att du kan gå till din profil (Se 6.Profile)

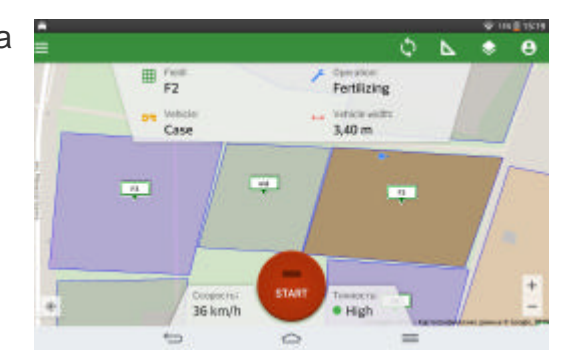

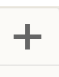

Navigeringsfältet:

Gör att du kan minimera / maximera karta

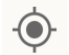

GPS:

Centrerar kartan på var du befinner dig

#### **RITA** Δ Rita nya fält på Google Earth kartan och gör nya fält . Beräkna storlek i Ha mm

Linjal bana Ruiter path

.

Linjal bana mäter avståndet mellan objekt (eller punkter) på kartan. För att göra detta, följ dessa steg:

På den övre panelen genom att klicka på linjalen och välj "Linjal väg" Ruter path (bild 2.2.);

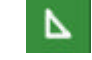

Klicka på kartan och ange de punkter mellan vilka du vill mäta avståndet;

Data: "Path" och "Direct Path" visas i det övre vänstra hörnet (figur 2.3.);

För att lämna linjal bana, klicka på enheten tillbaka. "Pil sväng till vänster ned)"

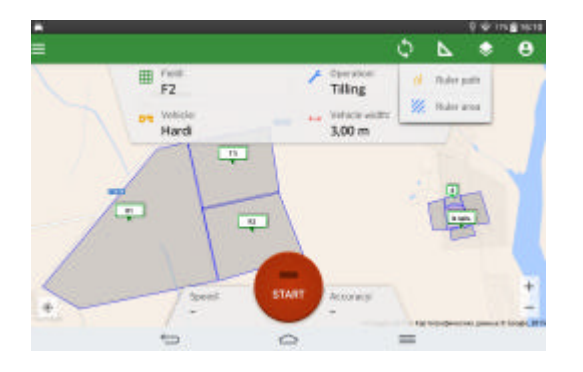

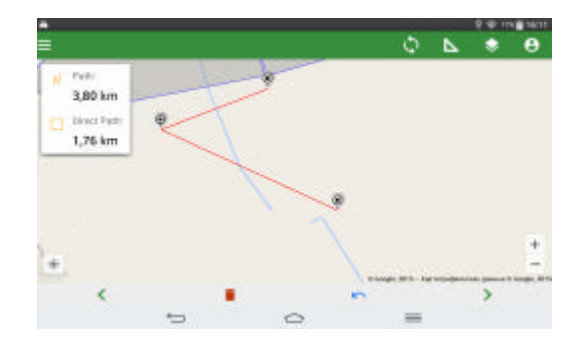

Fig. 2.2 figur 2.3

#### **RITA Område Beräkna Fält att lagra vid namn i listan**

#### **I mitten rutan**

**Field**

**\* New Field**

#### **Förstora kartan så du ser bra var du ska rita .**

**Rita och dutta fram alla linier på fältet på kartan runt stycket. Gör du fel nederst en pil som går svängd till vänster. För att ändra en redan gjord linije tryck på nålen en** 

**liten stund och skjut glid till den rätta kanten.När allt ser bra ut bocka klart med** 

**Namnge fältet Vilken Gröda år mm. För att se mer rader klicka pil ned nedersta raden på bilden . Sedan spara med Save**

**Ny ruta förhandsvisning att allt är rätt Tryck Save**

**För att mäta olika fält storlek mm**

**Hem Överst vänster hörn** 

**Map**

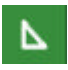

#### **Sedan: Ruter path eller längd eller Ruter area areal**

Linjal område är avsett att mäta området och omkretsen av det önskade objektet på kartan. För att göra detta, följ dessa steg:

På den övre panelen genom att klicka på linjalen och välj "Ruter area" (bild 2.2.);

Klicka på kartan och sätta poäng (om det behövs, kan punkter flyttas);

Data: "Area" och "Perimeter" visas i det övre vänstra hörnet (figur 2.4.);

För att lämna linjal klickar du enheten tillbaka. "Pil vänsrer nedåt"

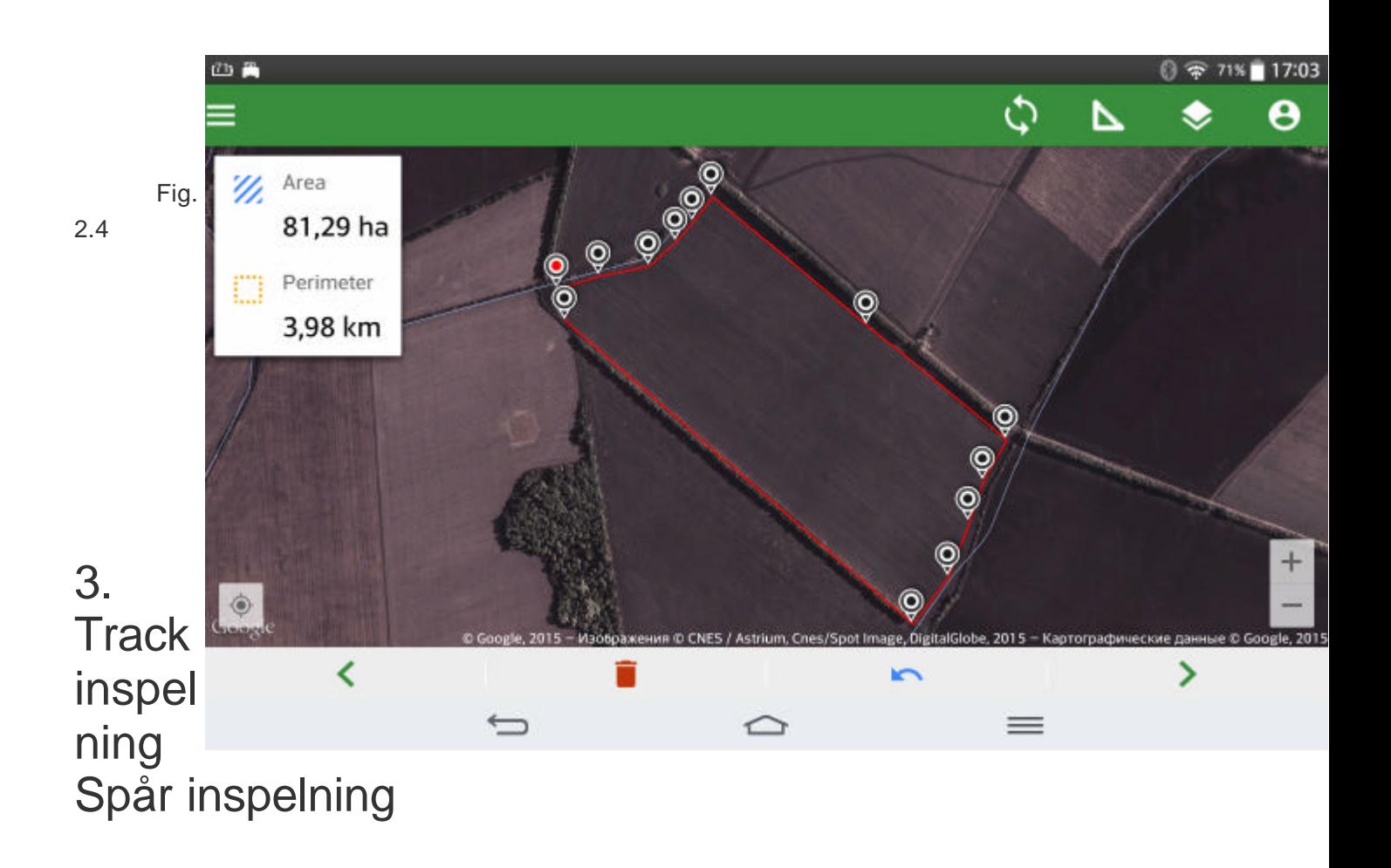

#### 3,1. Inställningar av spårparametrar

Före inspelning spåret, kan du konfigurera parametrar. För att göra detta, fyll i widgetar rutorav fält, fordon, drift, bredd genomföra.

fält widget

Fordons widget

drift widget

Fordonsbredd widget

Klicka på Fält i spårparametrar widget på toppen. Välj ett fält från listan, för snabbsökning börja skriva fältnamnet i sökfältet. Du kan skapa ett fält.

För att göra detta klickar du på (Fig. 3.1.1 och fig. 3.1.2). För mer information om hur du skapar ett nytt fält, se Fields - Lägg till fält.

Parametrar Field och fordon krävs inte för banrekord. Du kan välja fältet och fordonet i detaljerna i spåret efter inspelningen. (Mer information se avsnitt 3.2. Spåra inspelning).

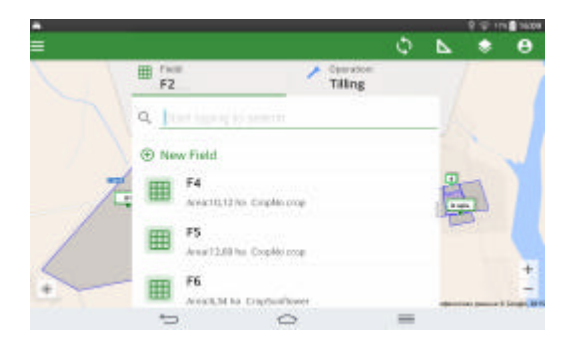

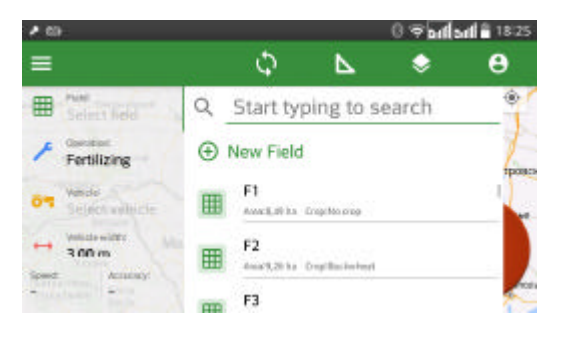

#### **Fordons parametrar slag Märke på traktor mm**

Klicka på fliken Fordon i spåret parametrar widget på toppen. Välj ett fordon från listan för snabbsökning börja skriva fordonets namn i sökfältet. Om bilen är inte med i listan kan du skapa den.

För att göra detta, följ dessa steg:

Klicka (figur 3.1.3.);

Fyll i Model väljer fordon färg och lägg till en beskrivning om det behövs (bild 3.1.4.);

Klicka på "Spara" för att spara ett nytt fordon;

Klicka på knappen "Avbryt" för att ignorera ändringarna.

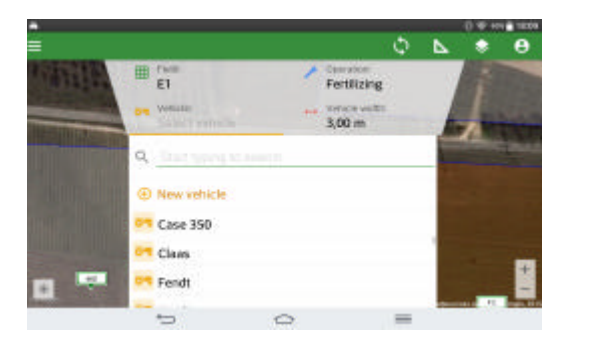

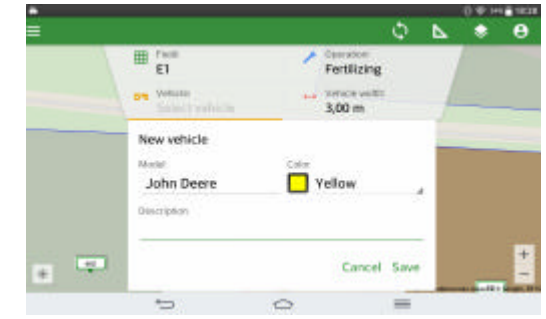

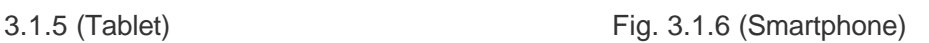

Fig.

#### **Arbetes art utförande mm**

Klicka på fliken Drift i spåret parametrar widget på toppen. Välj en operation från listan (Fig. 3.1.5 och fig. 3.1.6).

Operationen är en obligatorisk parameter för spåret inspelning.drift widget

Klicka på fliken Drift i spåret parametrar widget på toppen. Välj en operation från listan (Fig. 3.1.5 och fig. 3.1.6).

Operationen är en obligatorisk parameter för spåret inspelning.

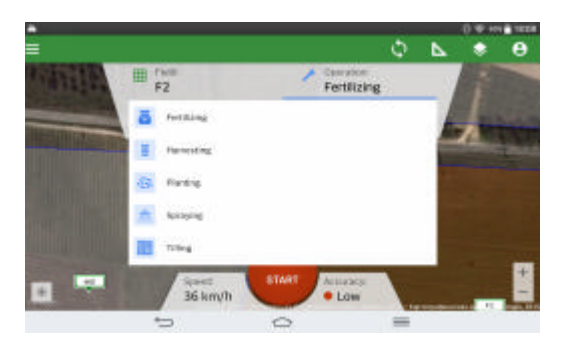

Fig. 3.1.6 (Smartphone)

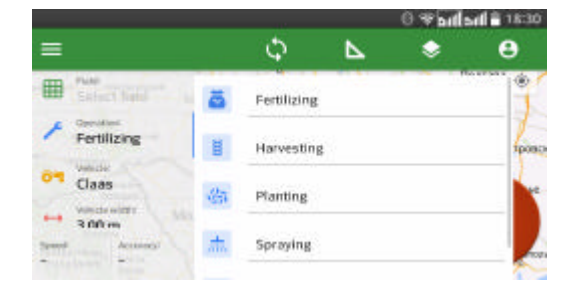

Fig. 3.1.5 (Tablet

## **Fordonsbredd Arbetsredskapets bredd**

Bredd på redskapet är en parameter som krävs för att spela in spåret. Det används för att beräkna täckt område. Inställning bredd genomföra kan göras på två sätt:

Använda uppåt- och nedåtpilarna, kan du ställa in önskad bredd genomföra (figur 3.1.7 och figur 3.1.8..);

Använda tangentbordet på skärmen. För att göra detta, ska du placera markören i bredd genomföra fältet, och tangentbordet på skärmen visas. Använd knappsatsen för att ange bredd genomföra.

Fordons bredd är en obligatorisk parameter. Du kan inte ändra värdet på fordonets bredd efter spår inspelning.

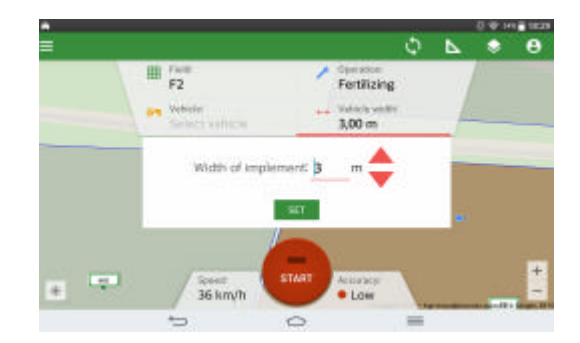

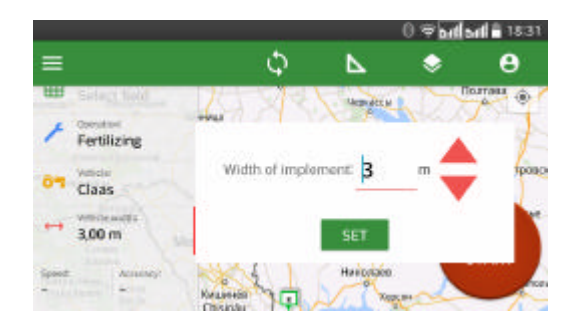

Fig. 3.1.7 Fig. 3.1.8

Fig. 3.1.7 Fig. 3.1.8

## **3.2. Track inspelning Spår inspelning**

Klicka på "Start" och börja köra.

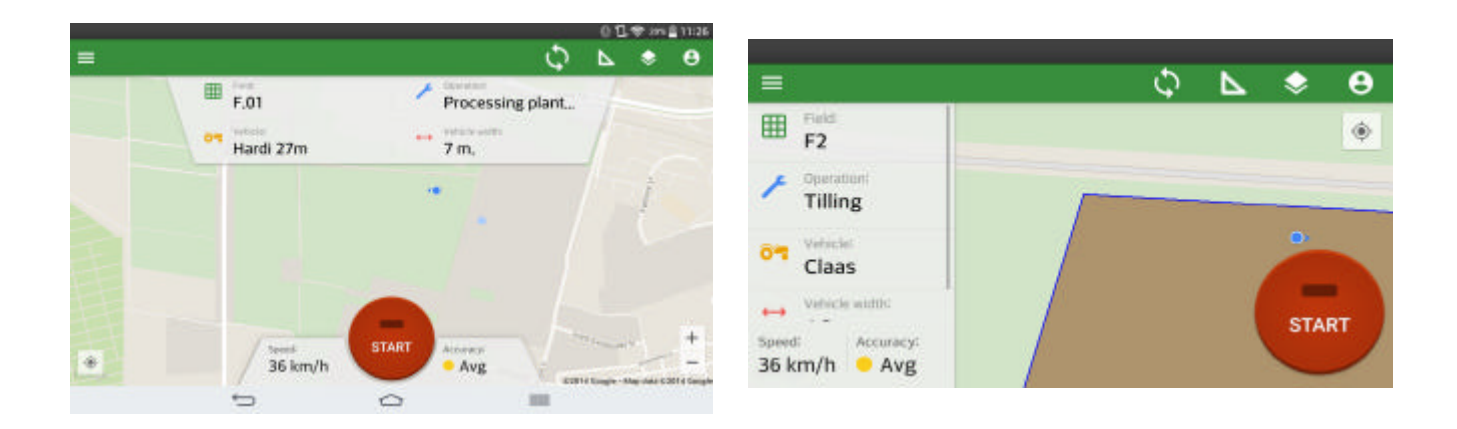

Fig. 3.2.1 (Tablet) Fig. 3.2.2 (Smartphone)

Om GPS-signalen är låg, kommer du att se meddelandet om otillräcklig noggrannhet (Fig.3.2.3). Kolla in GPS-status på enheten (on / off). När riktigheten hos signalen är medelhög eller hög kan man börja spela in spåret. Du kan ställa in noggrannhet

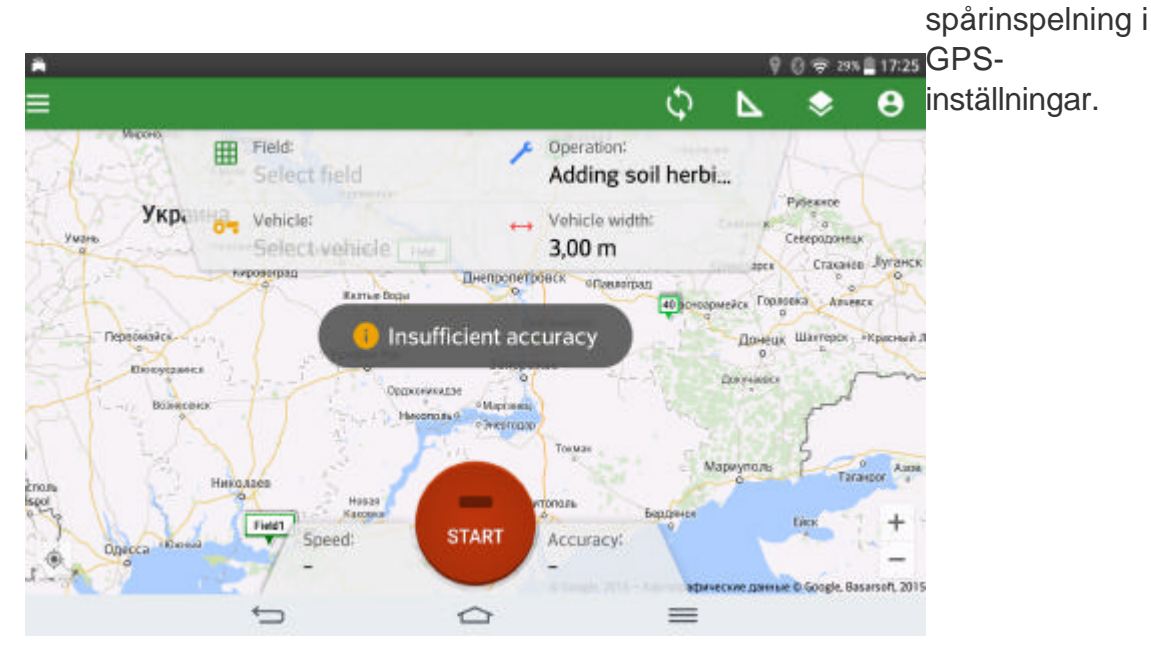

Fig. 3.2.3

Tryck på "START" för att börja spela in ett spår. Den övre panelen visar fältnamnet, drift, fordon bredd och noggrannheten hos GPS-signalen. Du kan se hastigheten på fordonet, bana, täckt område och varaktigheten på botten av en tablet-skärmen (Fig. 3.2.4) och på den vänstra panelen en smartphone skärm (Fig. 3.2.5).

| с         |                                       |                                                  | $0$ $B \neq m$ $B$ 1934<br>@4.7m | <b>T. (2) @ buill pull @ 15:17</b><br>с |     |                        |        |              |
|-----------|---------------------------------------|--------------------------------------------------|----------------------------------|-----------------------------------------|-----|------------------------|--------|--------------|
| EFT       | / Spraying                            | $-4.7m$                                          |                                  | <b>Speed!</b><br>36 km/                 | 田F2 | $\nearrow$ Fertilizing | $-4.2$ | @0.1m        |
|           |                                       |                                                  |                                  | ħ<br>.<br>Pathi                         |     |                        |        | $^\circledR$ |
|           |                                       |                                                  |                                  | 1.09                                    |     |                        |        |              |
|           |                                       |                                                  |                                  | km<br>Area <sup>2</sup>                 |     |                        |        |              |
|           |                                       |                                                  |                                  | $0.46$ ha                               |     |                        |        |              |
|           |                                       |                                                  |                                  | Times.<br>01:50                         |     |                        |        | J            |
| $\bullet$ | Speck.<br>Path.<br>1.10 km<br>36 km/h | п<br>Time.<br><b>Break</b><br>01:54<br>$0.52$ ha | $\frac{1}{2}$                    |                                         |     |                        |        |              |
|           | $\qquad \qquad \qquad \blacksquare$   | m<br>$\circ$                                     | <b>No data C201 Ellinger</b>     |                                         |     |                        |        |              |
|           |                                       |                                                  |                                  |                                         |     |                        |        |              |

Fig. 3.2.4 (Tablet) Fig. 3.2.5 (Smartphone)

Track inspelning kan pausa vid behov. För att göra detta genom att klicka på pausknappen. Du kommer att se knappen Klar, Radera, eller Fortsätt inspelningsspår (Fig. 3.2.6 och fig. 3.2.7).

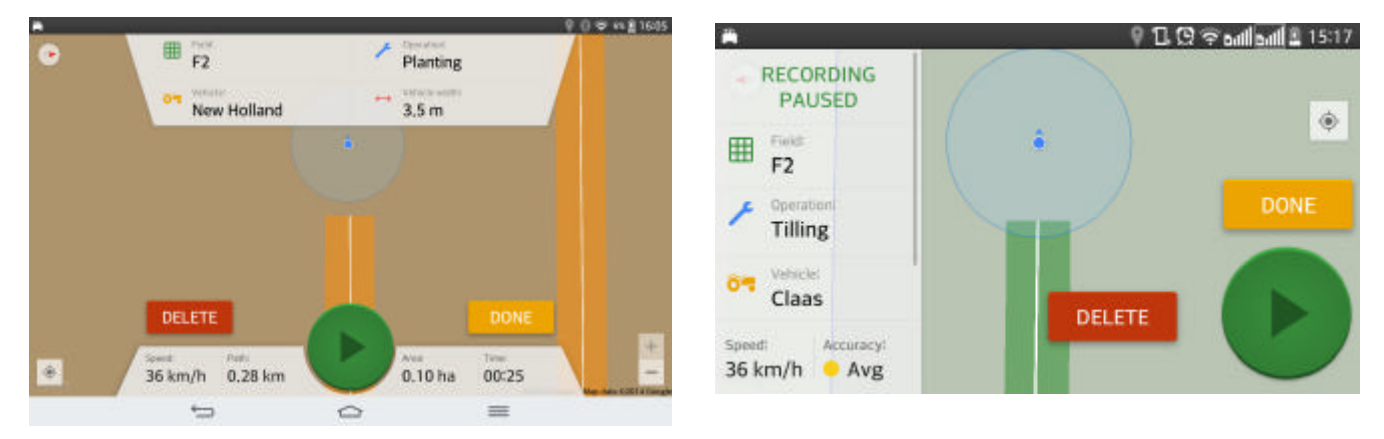

Fig. 3.2.6 (Tablet) Fig. 3.2.7 (Smartphone)

Om du är klar med inspelningen trycker du på KLAR och informationsspåret öppnas. Du kan ändra spårnamn, fält, drift, fordon och lägg beskrivningen om det behövs. I avsnittet Karta och statistik kan du visa spårstatistiken (den täckta området, avstånd, hastighet och längd) och det inspelade spår på kartan. Om det behövs, kan du lägga till spår bilder och dela spårinformation via e-post, Facebook (Dela det inspelade spåret)

Om du vill fortsätta att spela in spåret, klicka på Spela in och fortsätter att röra sig. Efter registrering av spår, klicka på "Klar" för att spara det.

Om du vill radera det inspelade spåret, klicka på "Radera".

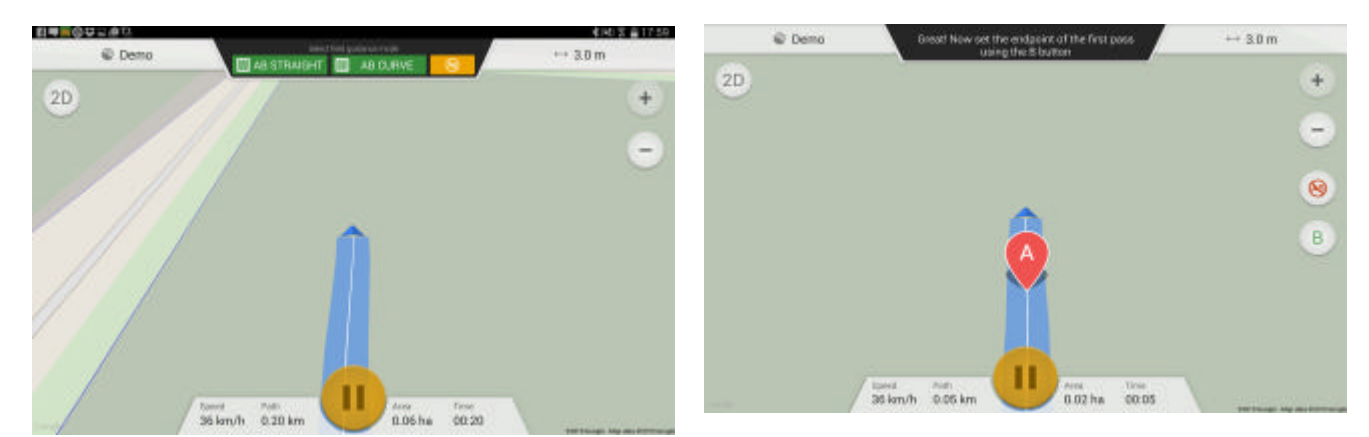

# **3.4. Fält Vägledning AB**

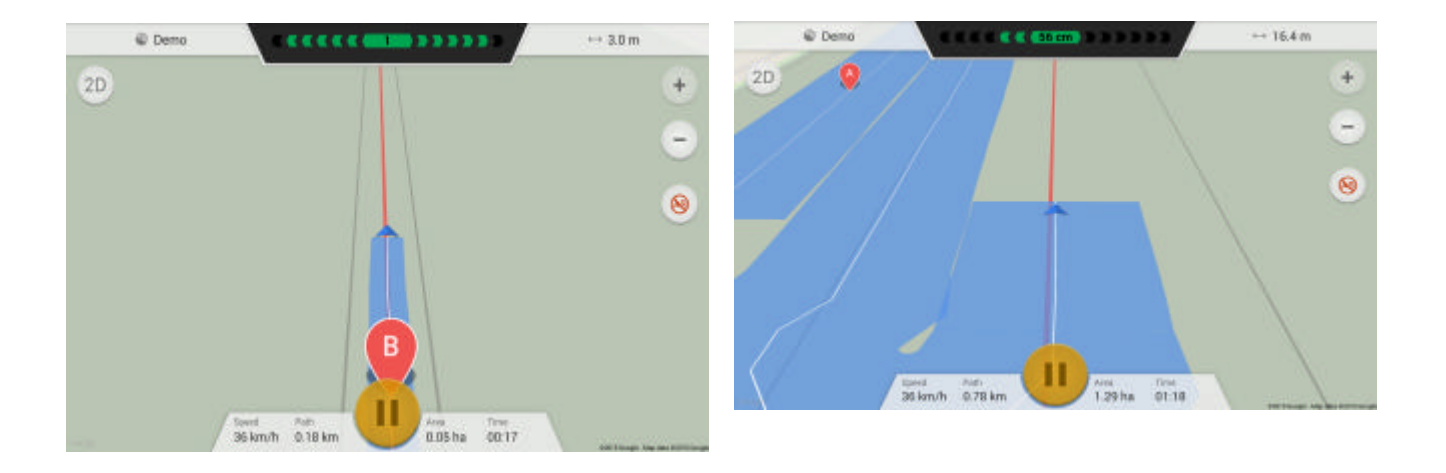

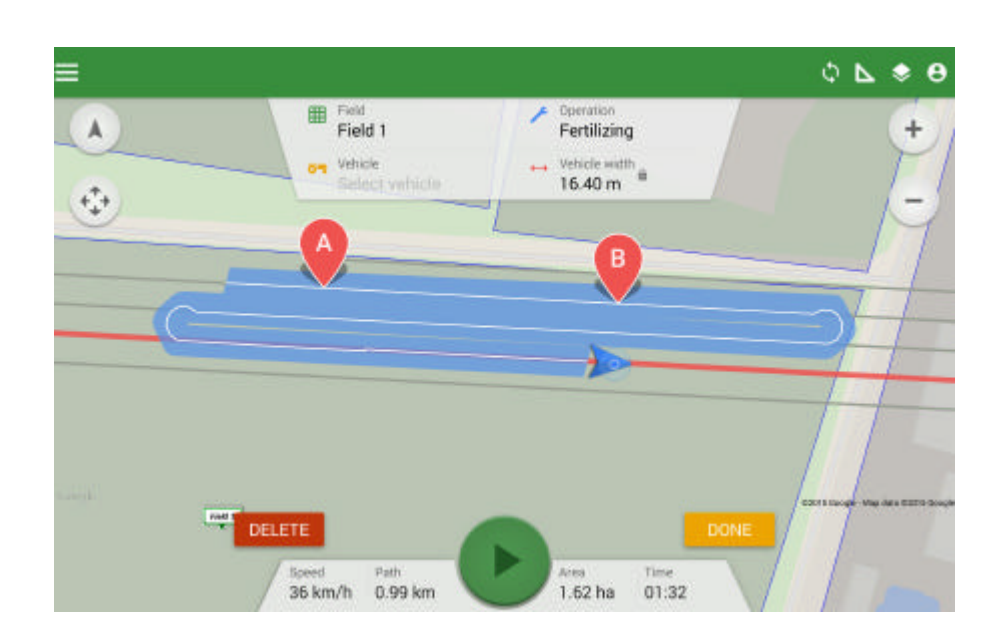

# 3.5. Skift Flytta spåret Kallibrera

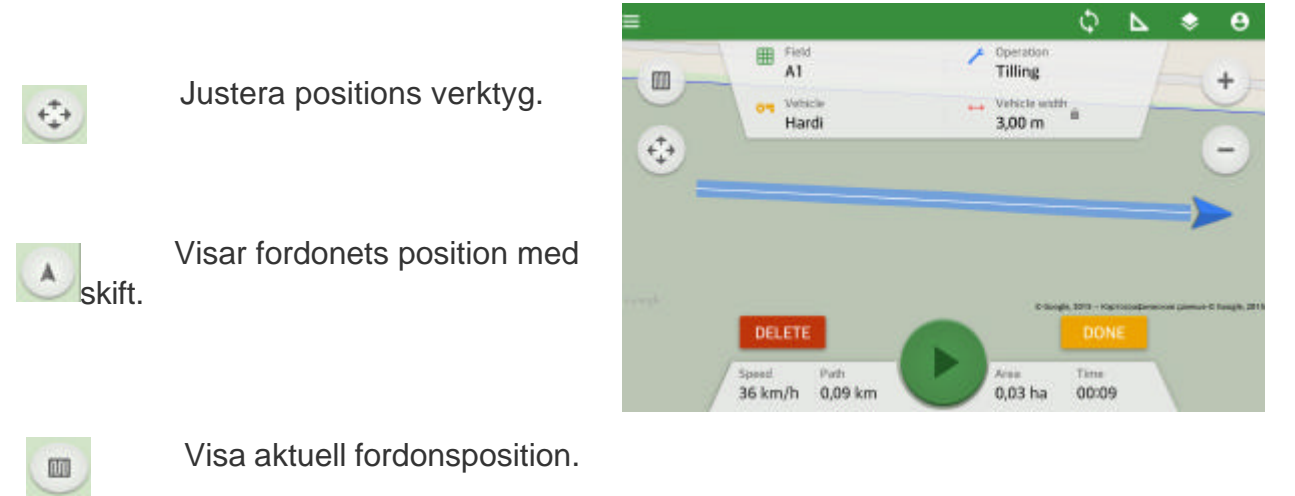

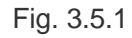

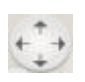

Navigeringsknapp. Det bidrar till att

justera fordonets läge.

Om GPS-signalen försvinner fordonsposition kan flyttas. Om du såg att fordonet platsen har förskjutits:

Stanna och klicka på "Pause" (Fig. 3.5.1)

Välj justeringspositions verktyg

Använd joysticken för att justera fordonets position och klicka fortsätta inspelningen spår

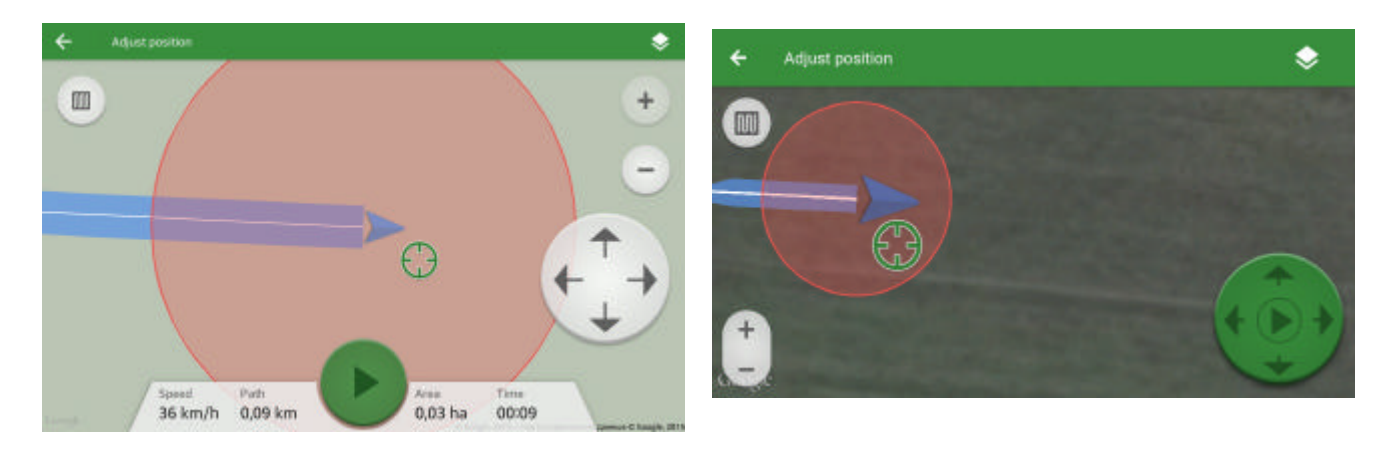

(Fig. 3.5.2, Fig. 3.5.3)

# **4. Spår Tracks**

Sök Spår

**Filtrera** 

**Statistik** 

#### Spårinformation

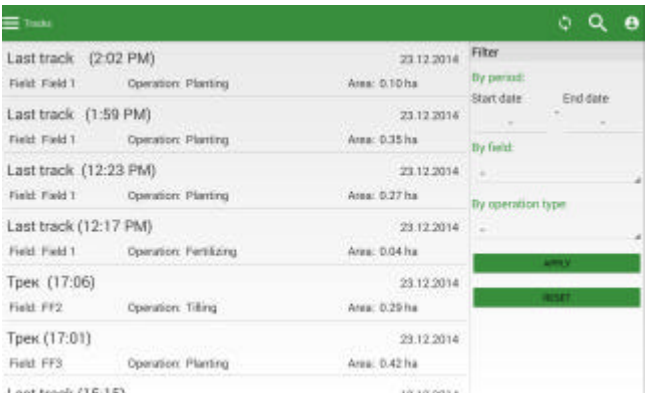

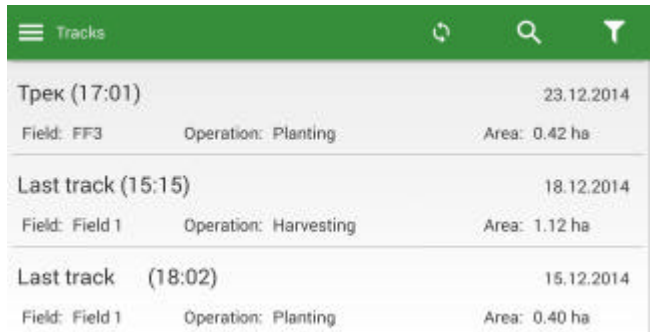

Fig. 3.1 Fig. 3.2 Fig. 3.2

a ser

# **Sök Spår Track**

I menyalternativet "Tracks", trycker, sange namnet på spåret och klicka på Nästa. Fönstret kommer att visa sökresultatet.

Ordna filtrera efter spår datum

Med hjälp av filter kan du filtrera spår efter inspelningsdatum, ett fält och drift.

Uppvisar intressant period Från och Till, fältet, drift;

Klicka på Verkställ.

Du kan använda filtret separat för varje parameter.

För att rensa filtret, tryck RESET.

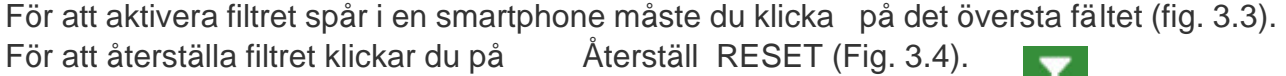

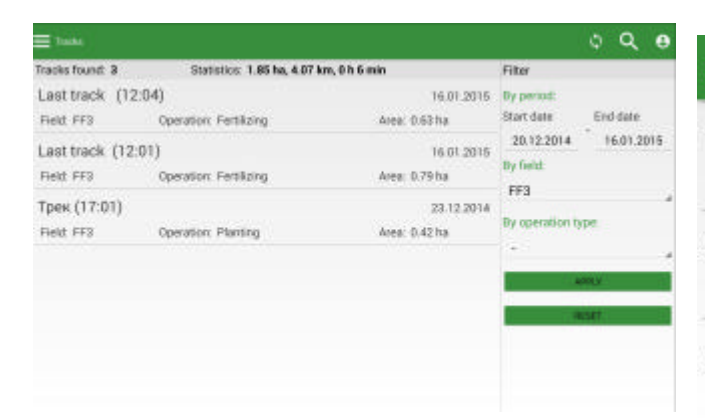

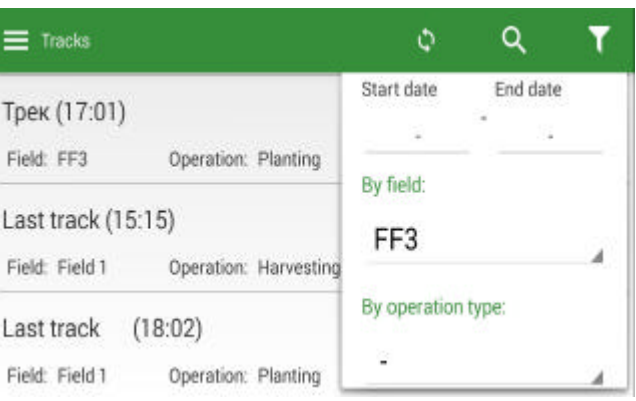

#### Fig. 3.3

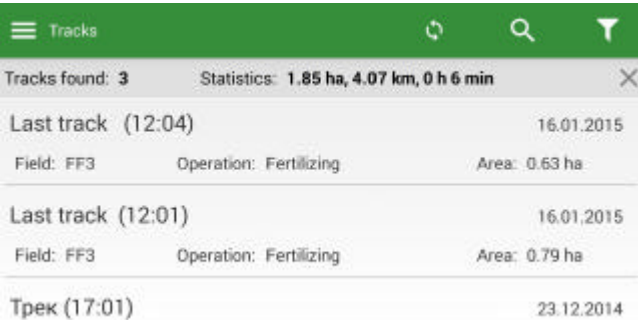

Fig. 3.4

*Fig. 3.4*

## **Statistik**

På den övre panelen, kan du visa statistik över filtrerade spår (Fig 3.3, 3.5.): Det område som omfattas, avståndet, tiden spenderas.

Spårinformation

Om du vill visa spårinformation, välja spår och klicka på den (Fig. 3.1, 3.2). Sedan redigeringsfönstret öppnas. I den kan du visa och redigera spårnamn, fält, drift, fordon (Fig. 3.6) och tillsätt foto och anteckningar.

För smartphone spårinformation är uppdelat i flikar: Allmänt, Karta och statistik (figur 3.7, 3.8.).

klickar du på bottenplattan (Fig.

3.6).

 Om du vill dela på en smartphone, bör du gå till kartan och statistik, klicka och välj ett **program** för att dela.

Om du vill radera spåret. I spårinformation ska du klicka (Fig. 3.6, 3.7, 3.8).

Om du vill dela dina inspelade spår på en tablett,

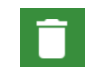

 Om du vill spara den redigerade spåret klickar du på.

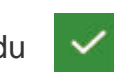

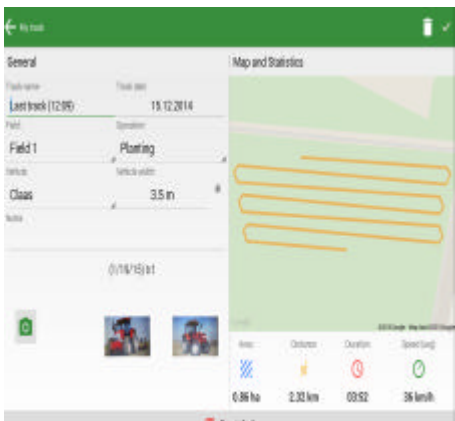

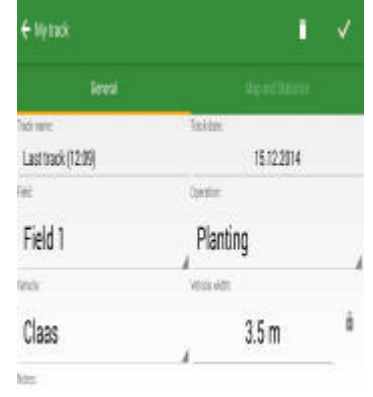

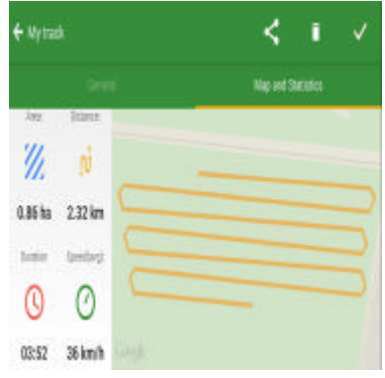

Fig. 3.6 Fig. 3.7 Fig. 3.8

### **5. Fält**

Sök fältet

Fältinformation

Lägg till fält

#### Sök fältet

I **menyalternativet "Fields", klick ar du på (fig. 4.1, 4.2). Skriv in namnet på fältet och klicka på Nästa.**

**Fältinformation**

**Om du vill visa och redigera information om området (Fig. 4.1, 4.2, 4.3), välj fältet och klicka på den. När du har gjort ändringarna klickar du på knappen Spara.**

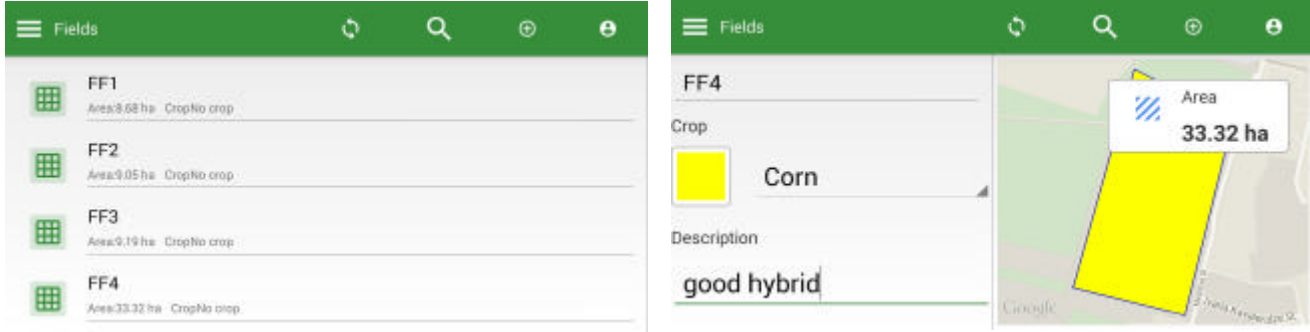

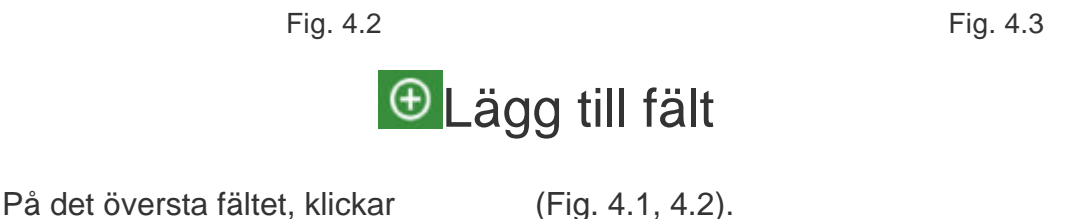

Hitta fältet på kartan och sätta poäng på gränsen av fältet (lätt beröring).

Klicka på Spara (Fig. 4.4).

Fyll i fält info (namn, skörd, beskrivning) och klicka på Spara (Fig. 4.5). Samtidigt dra gränsen av fältet, kan du flytta och ta bort wronly sätta poäng. För att flytta en punkt. Välj en punkt, tryck och håll det. Sedan dra den till en annan plats.

För att radera en punkt (Fig. 4.4). Använd pilarna för att välja den punkt (den blir röd markerade), klicka korgen.

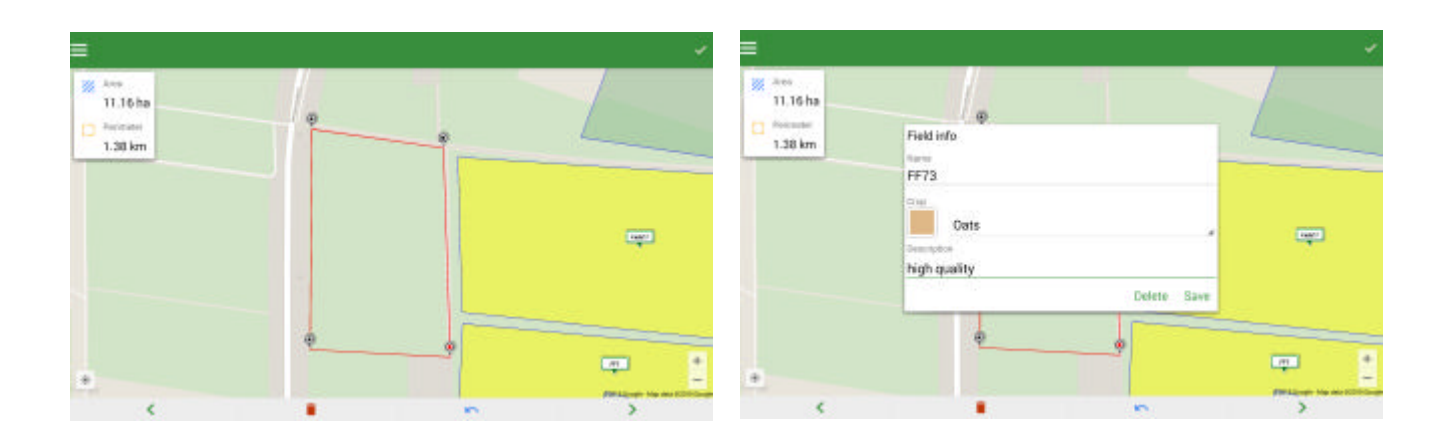

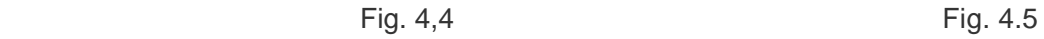

### **6. Inställningar Settings**

I det här avsnittet beskriver programinställningarna som du kan ändra för att anpassa sig till dina behov.

För att göra detta, i menyn Klicka på Inställningar.

Språk

Enhetssystem Arbetstider datasynkronisering GPS källa Inbyggd GPS

Extern GPS

GPS preferenser

GPS-position i fordonet

Ytterligare funktioner

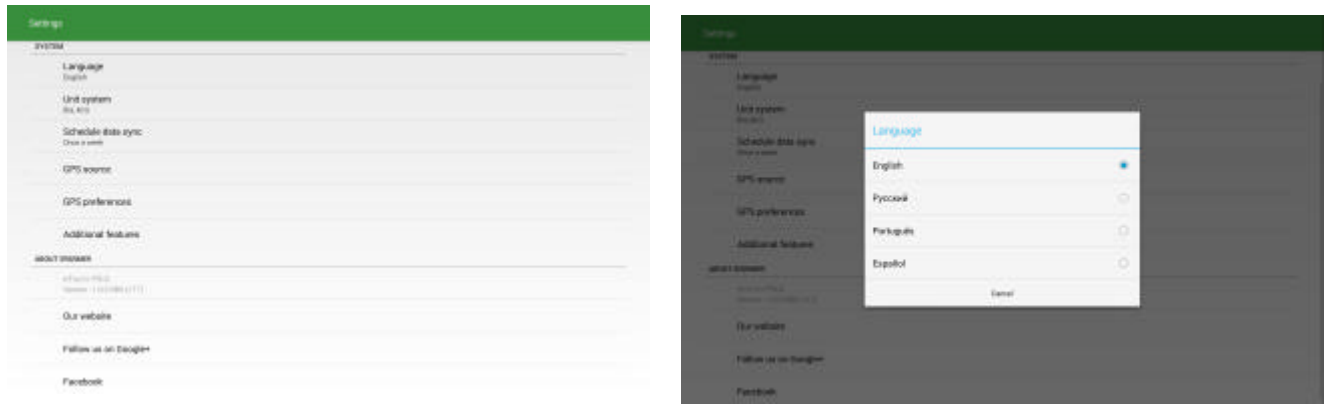

Fig. 5,1 Fig. 5,2

#### Språk Language

Programmet stöder fyra språk: engelska, ryska, portugisiska, spanska. Efter registrering av programmet laddas ner i språket enheten, om registreringen skedde via Facebook, är programmet laddats i det valda språket i Facebook. Om språket enheten inte stöds av eFarm Pilot, tar programmet engelska.

Du kan ändra språket i ansökan. Klicka på "Språk". I fönstret som visas väljer du önskat språk (fig. 5.2).

Nedladdat uppgifter Språk (Operation, utrustning) kommer inte att förändras.

#### Enhetssystem ha ac eller ft

Programmet ger dig möjlighet att ändra enheten systemet. För att göra detta, i Inställningar klicka på "Enhet systemet" och välj din önskade systemet (Fig. 5.3)

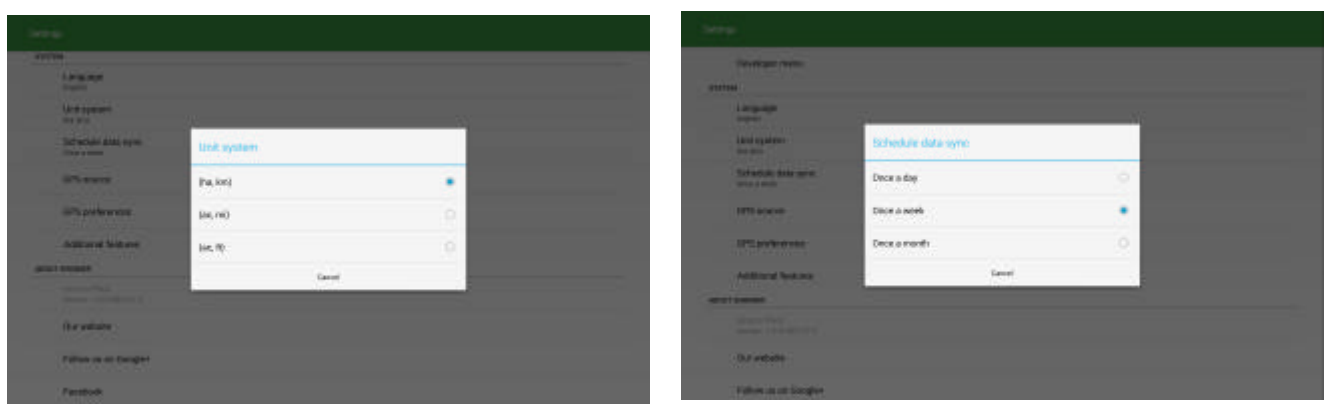

Fig. 5,3 Fig. 5,4

Arbetstider datasynkronisering

Du kan ställa in automatisk datasynkronisering:

En gång om dagen;

En gång i veckan;

En gång i månaden.

För att välja hur ofta du vill att den ska synkroniseras gå till "Schema datasynkronisering" och välj ett av alternativen för synkronisering.

#### GPS källa GPS source Vilken antenn du använder

Programmet har en mängd olika GPS-källa. I Inställning, klicka på "GPS Source" och välj din favorit källa (bild 5.5.):

Intern;

**Extern.** Det är när du använder NOVATEL antenn på taket

Inbyggd GPS

GPS-mottagare, inbyggd som en funktionell enhet i enheten.

## Extern GPS Med Novatel SMART AG Antenn

För att öka noggrannheten hos inspelnings spår, kan du ansluta en extern GPS-tracker med hjälp av bluetooth.

## **Slå på Bluetooth på enheten.**

#### **Är det Bluetooth Adept TRXON Kommer order TRXON upp**

För att välja en GPS-enhet, klicka på listrutan och välj vilken typ av enhet:

Andra NMEA-enhet;

Novatel Smart-AG.

Klicka sedan på SCAN (Fig. 5.6). Du kommer att ha en lista över scaned enheter. Välj en och klicka på den.

Enheten kommer att ansluta till den externa GPS-tracker.

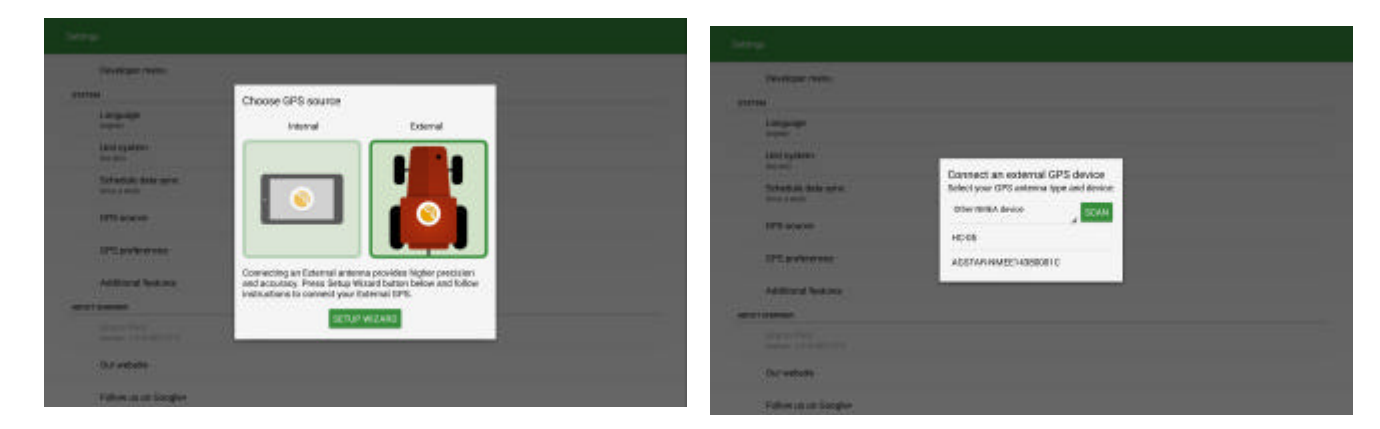

## GPS preferenser

## Sidförskjutning av antenn O är i mitten av traktor

![](_page_26_Picture_2.jpeg)

Fig. 5,7

GPS-position i fordonet

Inställning av läget för GPS i fordonet i förhållande till axeln. Intervall förskjutning från axeln är -200 cm (förskjutning till vänster) till 200 cm (förskjutning till höger).

Ytterligare funktioner

Du kan anpassa visningen av spåret eller den odlade arealen under inspelningen av spåret. I Inställningar, klicka på "Ytterligare funktioner", sätta en bock för att visa spår och visar den odlade arealen (Fig. 5.8).

![](_page_27_Picture_78.jpeg)

Fig. 5.8

# **7. profil Information om förare**

Det här avsnittet innehåller information om användaren av systemet såsom namn, efternamn, e-post, födelsedag, kön, telefon, land, stad och skype. För att gå till Profil klicka

 på kartan Startmenyn. Profil öppnas (Fig.6.1 och Fig.6.2). Du kan göra ändringar i ditt konto och klicka

![](_page_27_Picture_8.jpeg)

Fig. 6.1 (Tablet) Fig. 6,2 (smartphone)

![](_page_28_Picture_3.jpeg)

Så här loggar du ut från programmet, tryck

![](_page_28_Picture_5.jpeg)

och välj "Logga ut från detta konto".

# **Anslutning av extern antenn GPS AG-Star**

- 1. Slå på Bluetooth på din Android-enhet
- 2.Sök antennen och ansluta med standardlösenordet 0000,1111,1234
- 3.Starta programmet Efarmer Navi
- 4.In Inställningar, klicka på GPS-källa (figur 1, figur 2)

![](_page_29_Figure_0.jpeg)

![](_page_29_Picture_49.jpeg)

fig.1 Fig. 2

## 5.To välj GPS källa: Extern klicka sedan SETUP WIZARD (Fig. 3)

![](_page_29_Picture_5.jpeg)

6 Om du vill välja Novatel Smart AG-Star i listrutan och klicka sedan på SCAN (Fig. 4)

7. Vid listan över tillgängliga enheter väljer du den antenn som du har anslutit

![](_page_30_Picture_21.jpeg)

Gå till kartan, och du kan börja köra med den externa antennen.

 SKEPPSTA MASKIN AB TÄBY SKEPPSTA 336 705 94 Örebro

Tel 019-228005 b sales@oilpress,com

Hemsida Skeppsta Maskin AB eFarmer http://www.oilpress.com/efarmernavi.html

Hemsida http://efarmer.mobi/ Youtube Filmer https://www.youtube.com/user/eFarmerSupport/feed

Engelsk Manual

https://efarmer.atlassian.net/wiki/display/eFP/eFarmer+Navi https://efarmer.atlassian.net/wiki/display/UGE4/eFarmer+4.0+WEB+application